# **Vimtag Camera**

(高清云摄像机)

## **Android** 客户端使用手册

所有说明文档均可从官网或微信公众号查阅:

官网: www.ucam.cn

微信公众号:paej2008

本操作手册适用于我公司所有云摄像机系列产品。

注: 为了保护您的隐私安全, 登陆后请修改机器的出厂密码,并请妥善保管好用户名及 密码。

## 1、手机要求

软件: 安卓系统要求 Android2.1 或以上版本。 硬件:CPU:600MHz 以上;

2、云摄像机网络连接.

把摄像机用网线连接上路由器 LAN 号(如图示)

3、客户端软件安装

(1)安卓用户在 百度、PLAY 商店、91 助手、安卓市场或安智市场上搜索"vimtag"。 (2)IPHONE 用户请在手机上的 APP STORE 搜索"vimtag"  $\frac{1}{\frac{3}{2}}$   $\frac{1}{3}$   $\frac{3}{2}$   $\frac{1}{2}$   $\frac{1}{$ 

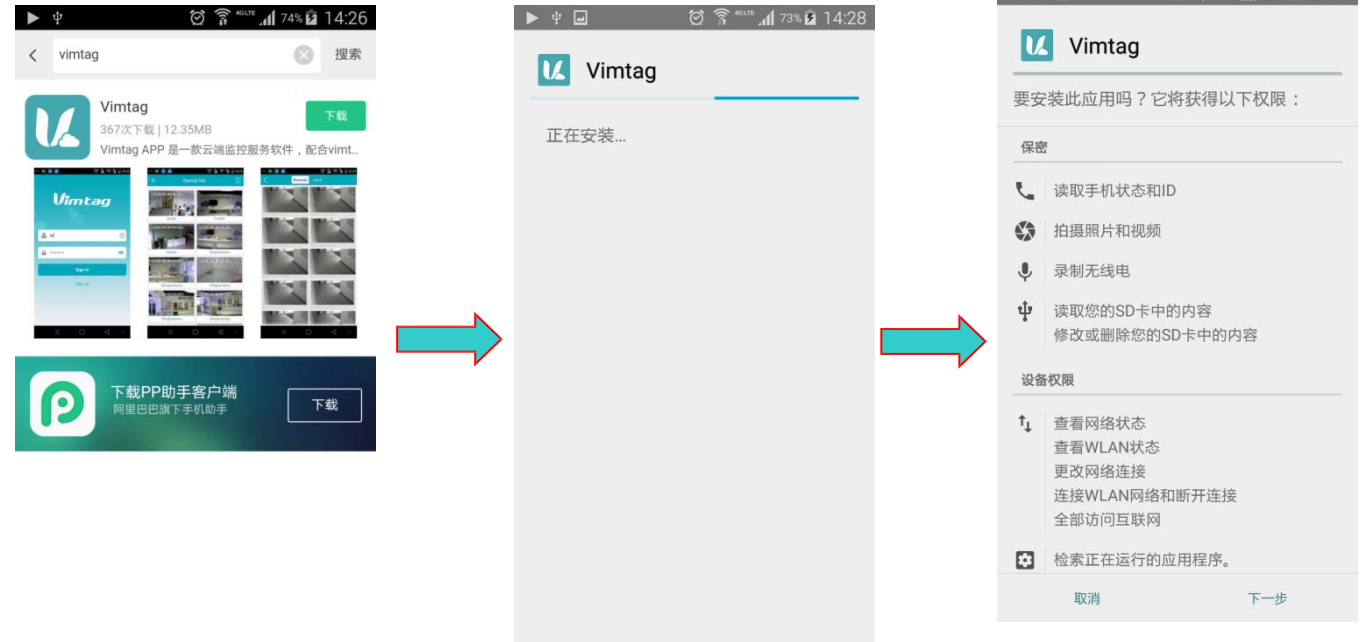

M

₿ ₿

### 点击【下载】按钮,下载完成后安装。

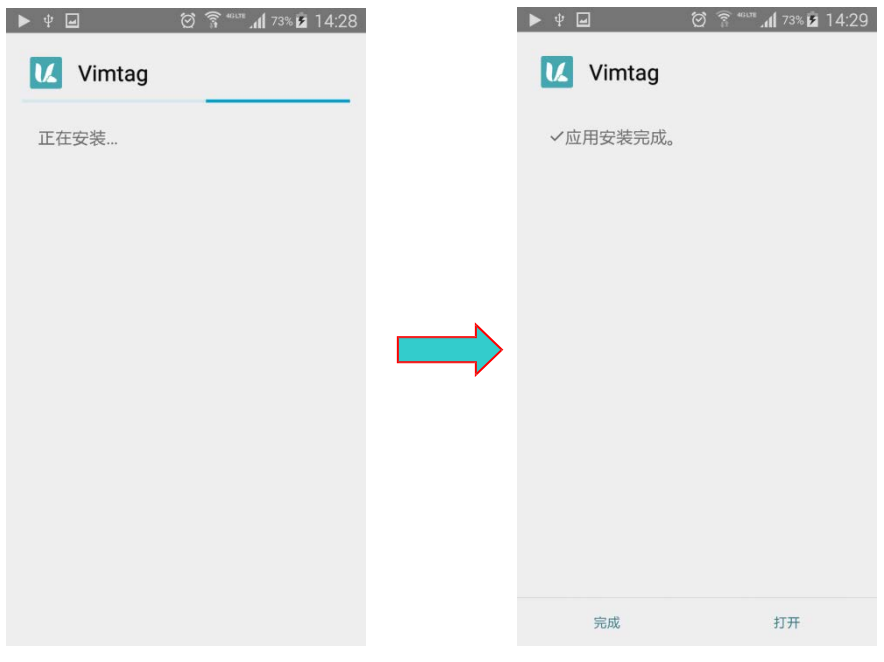

点击【完成】按钮,安装完成。

1

4、客户端软件系统概述

手机端主要功能包括:视频观看、对讲、云台控制、图片拍照、录像/回放、设备软件在线升级、 设备设置管理及客户端后台通知提醒等功能。

4.1 客户端软件系统登陆:

注册帐号登陆,添加管理多台云摄像机: 在应用程序中运行"vimtag"。如下图:

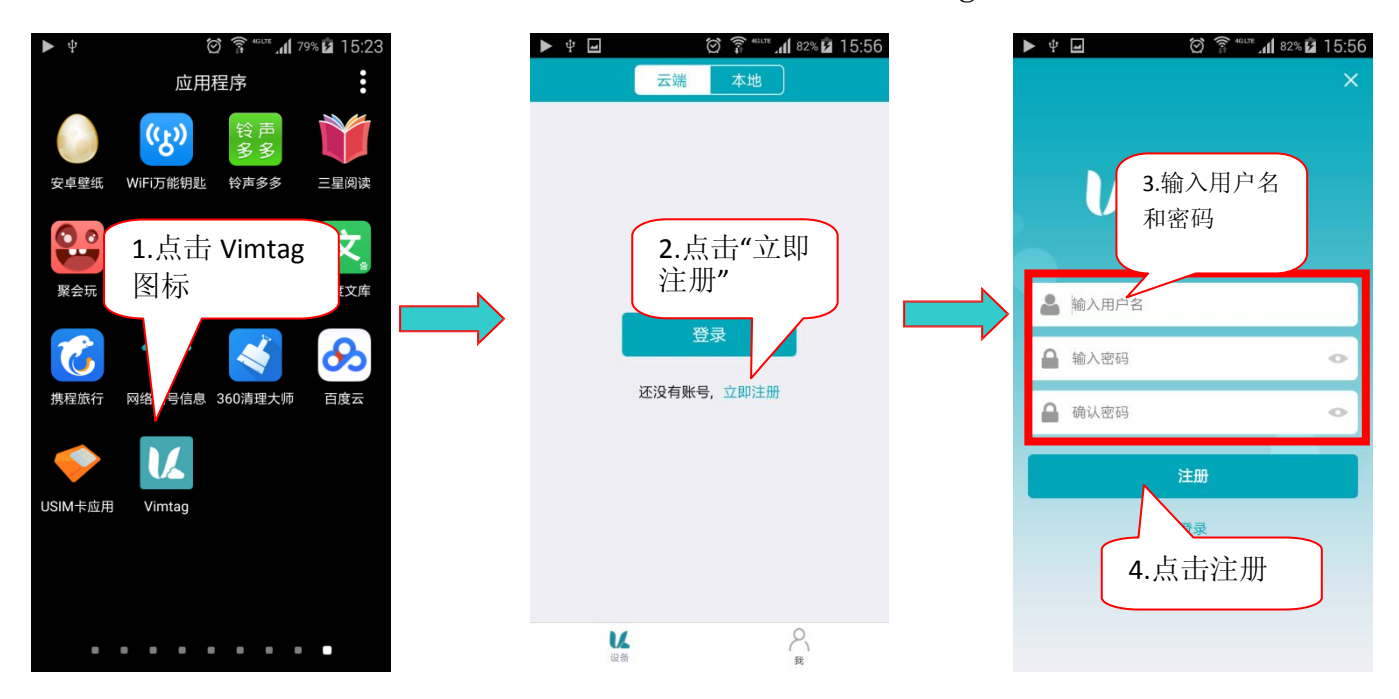

注:账户以字母开头,不能少于 6 位;密码不能少于 6 位。

用户注册成功后,进入到下图界面。

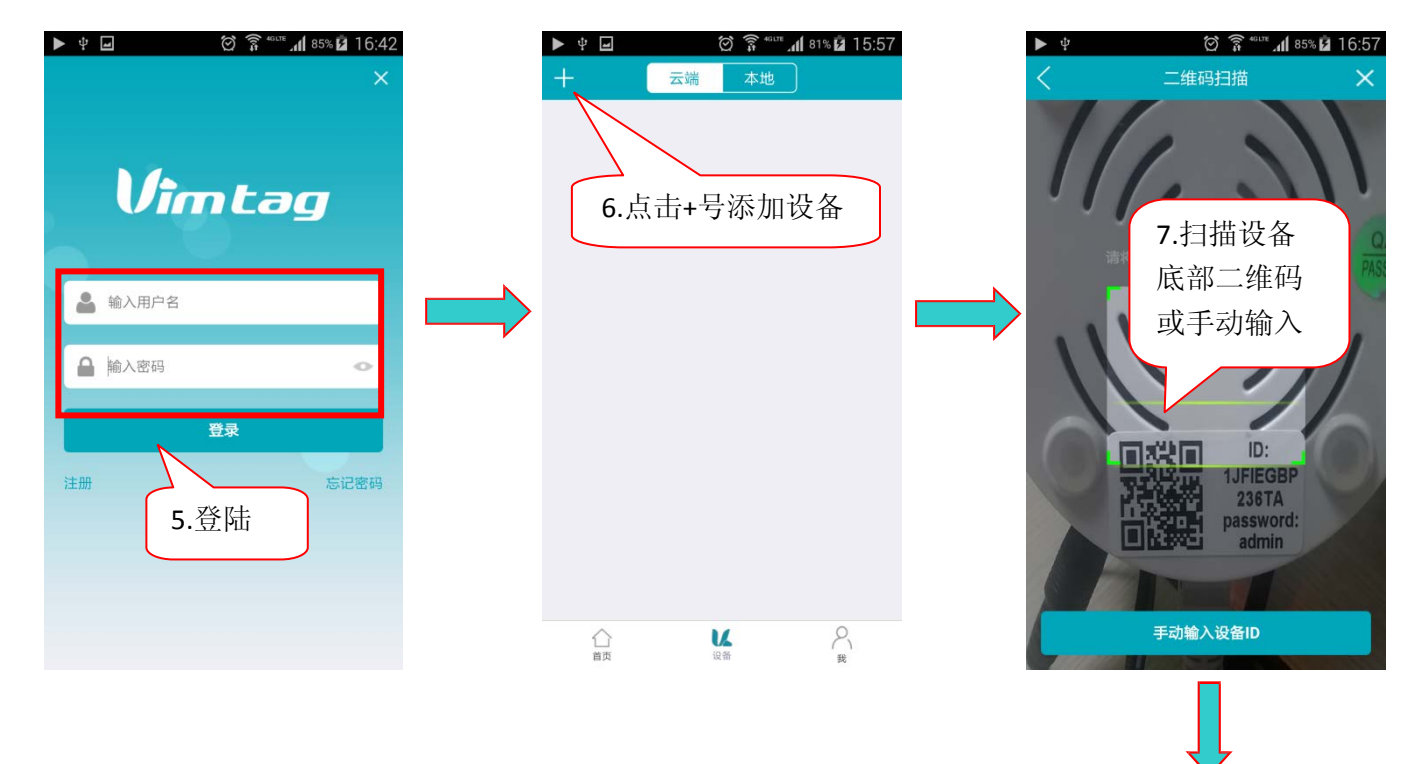

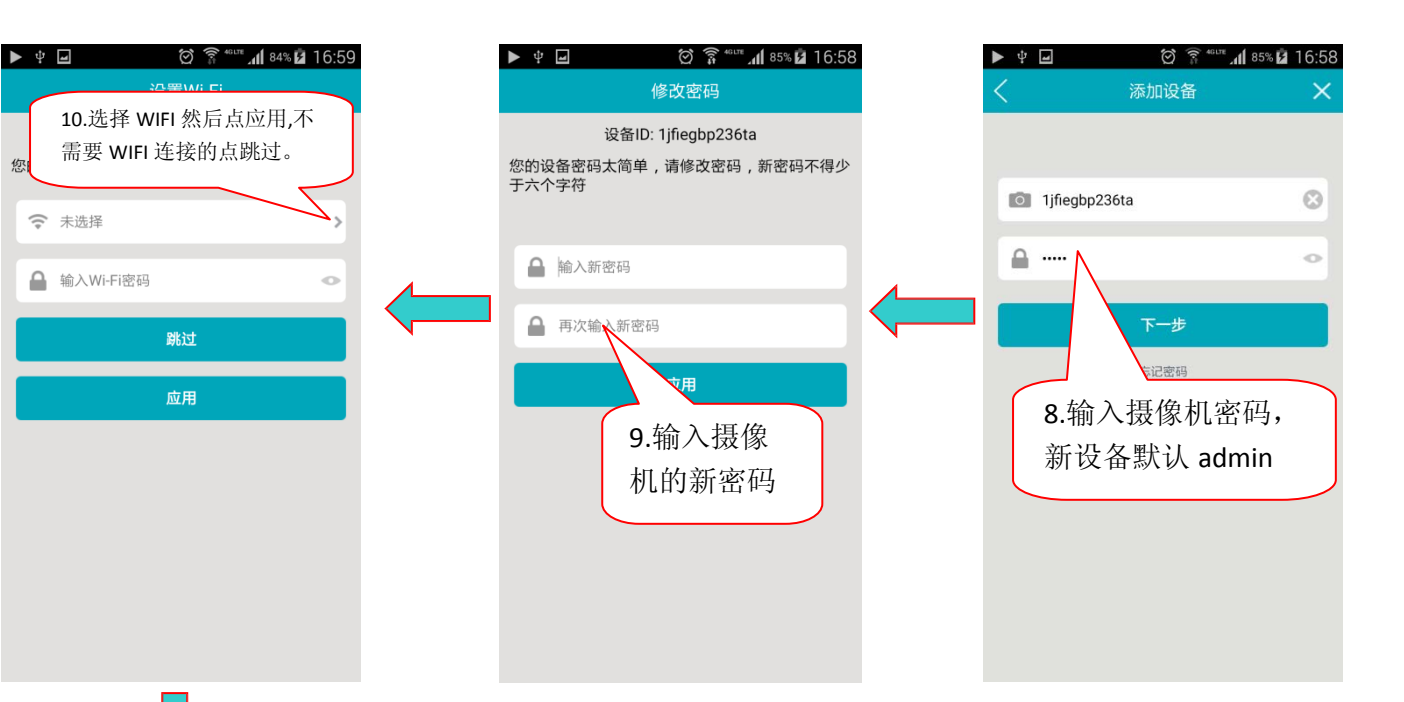

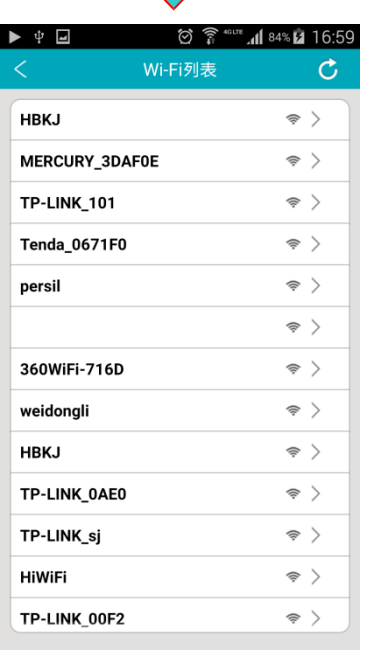

您

 $\blacktriangleright$   $\psi$   $\Box$  $\blacktriangleright \ \ \psi \ \sqsubseteq \ \bigcirc$ 完成 设置Wi-Fi 设备ID: 1jfiegbp236ta 设备ID: 1jfiegbp236ta 1. 添加设备 成功 您的设备没有连接上Wi-Fi,请配置Wi-Fi. **2. 修改密码** 成功  $\widehat{\mathbb{C}}$  HBKJ  $\rightarrow$ 3. 设置Wi-Fi 成功 备注 : Wi-Fi工作正常 , 您现在可以断<br>开网线。  $\odot$  $\triangleq$  $\cdot$ 11.输入 WIFI 密码点击应用 确定 应用 注:第 9 步只针对 本地 于密码为 admin 的 摄像机,如果摄像 机的密码不是 admin, 则没有这 12.摄像机添 一步。 加成功第 12 步的管理界

U.

 $\bigcirc_{\mathfrak{m}\mathfrak{m}}$ 

 $\sum_{\mathbf{B}}$ 

面里,设备显示图 片表示设备在线, 叉叉则表示设备不 在线。

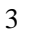

4.2 客户端系统操作:

4.2.1 监控主界面功能按键:

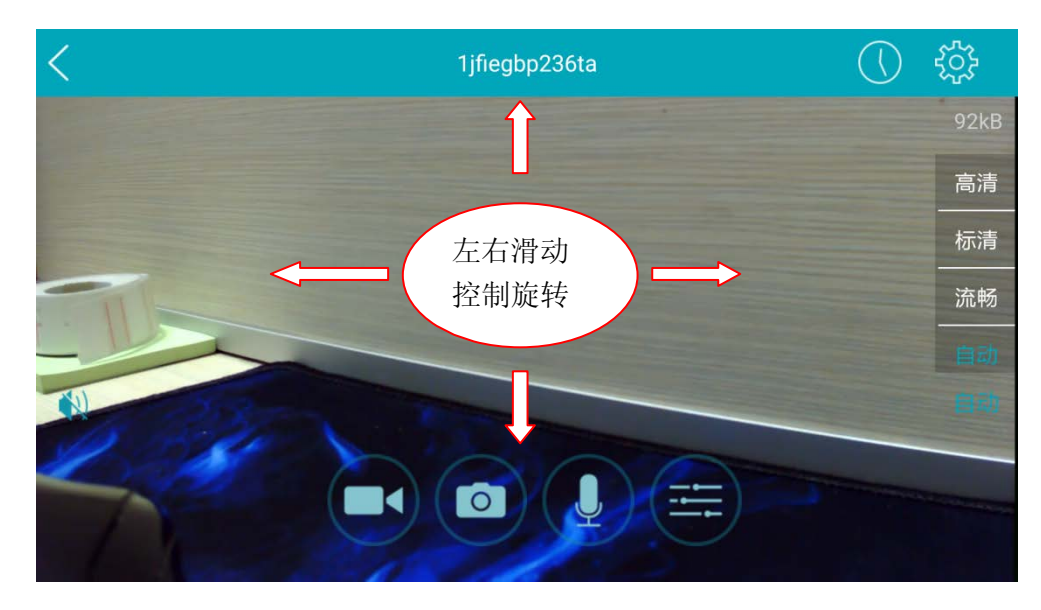

手动拍照后保存图片,点击监控画面左上角的下 载按键。

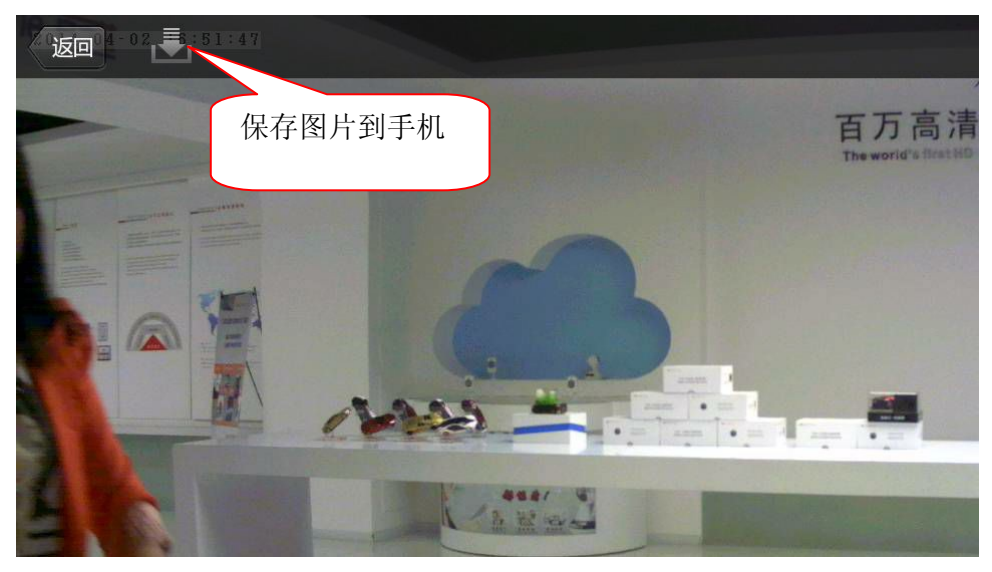

[1]: 声音监听开关按键。

:声音对讲(打开对讲时,按 住画面上的"按住说话"就可以对 讲)。

:手动拍照。

:手动(临时)录像按键,灰色 表示没有录像,红色表示正在录像 (如果摄像机没有接 SD 卡, 则不 显示该标志)。 注:如果用户使用 手动(临时)录像 按键来录像时,当 用户退出监控画 面后,录像就会结 束,录像文件自动 保存到 Micro SD 卡上。

4.2 修改注册账号的密码:

1.修改注册账号的管理密码。

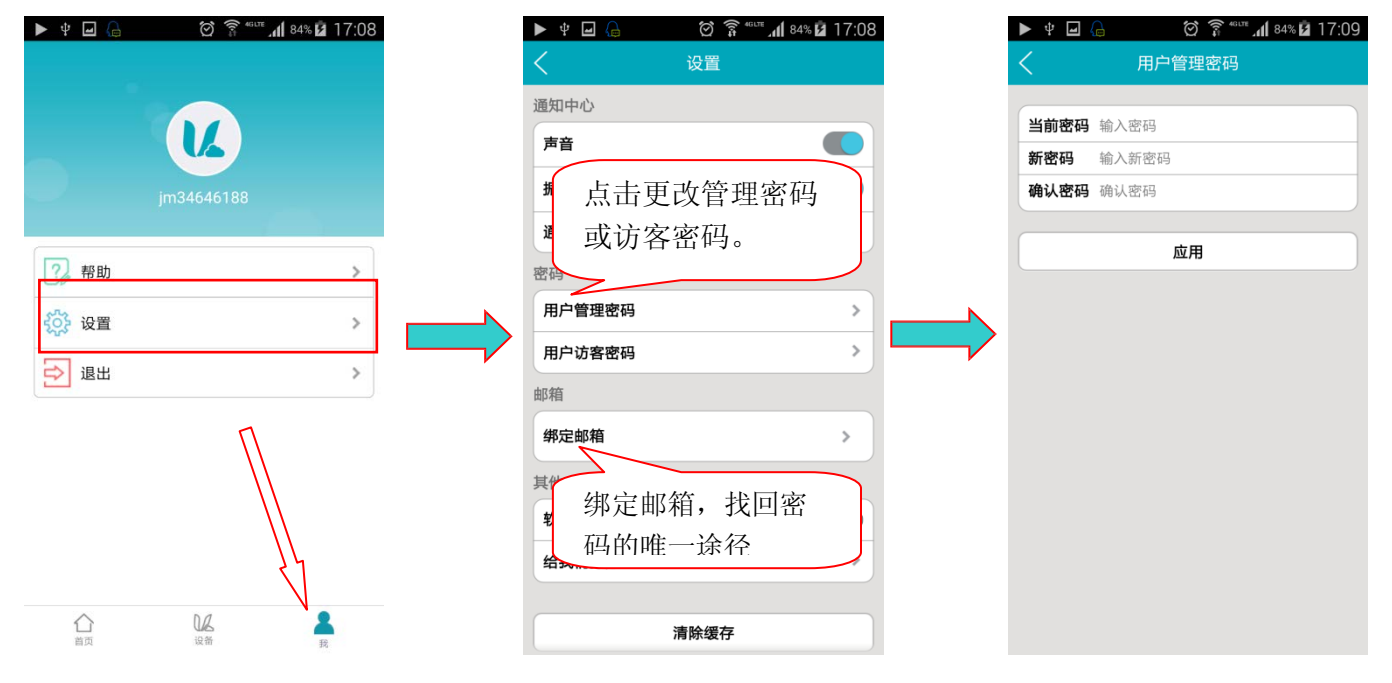

- 注:1.通过管理密码登陆的用户可以添加或删除该账号中的摄像机,可以对摄像机的参数进行修改, 2.访客密码登录只能观看、旋转画面和语音对讲,不能修改该摄像机的其他参数。
- 4.3 云摄像机参数设置管理:

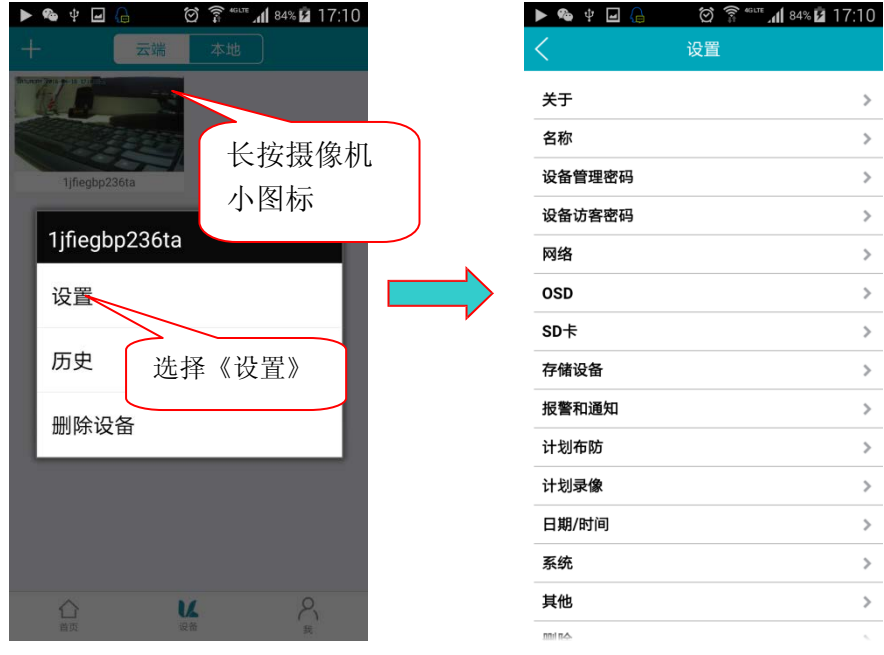

1>修改云摄像机设备的密码(出厂时默认的管理密码为 admin):

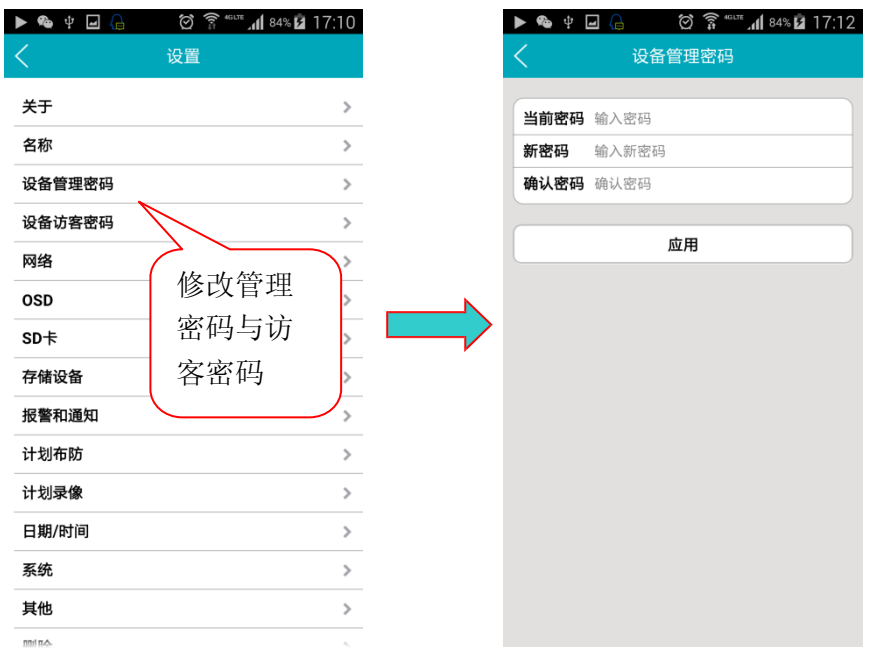

注意:设备密码与前面提到的账号密码是两个独立的密码,设备密码是储存在设备里,无法找回的,其 作用如:多个账号都有添加此同一设备,一经修改,其他账号则失效无法观看。

2>云摄像机报警布防设置:

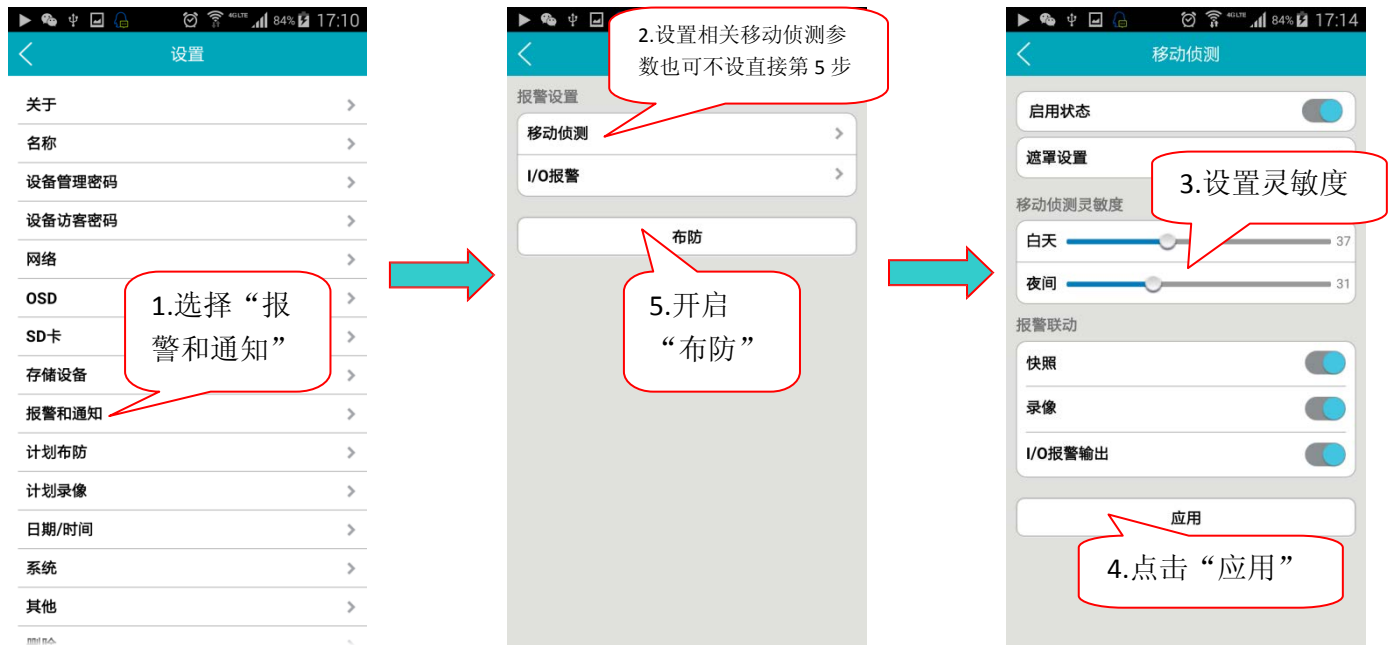

I/O 报警输入:选择常开时,对应报警输入口连接外部报警探头(如门磁,红外,烟感等报警探头)必 需是常开型的报警探头。当有警情发生时,探头开关闭合,触发网络摄像机产生警情,并按照用户设置 的功能进行报警; I/O 报警输出:选择常开时,对应报警输出口连接外部的报警设备(如报警高音喇叭,声光报警设备等) 必需是常开型, 当有警情发生,用户设置了报警联动 I/O 口输出时, 摄像机报警输出口开关闭合,触发 外部报警设备工作; 灵敏度: 用 于设置运动侦测的灵敏度,数值越大灵敏度越高,相对产生的误报警的机率就越大,一般用默认值即可,也可自行设置

3>计划录像:

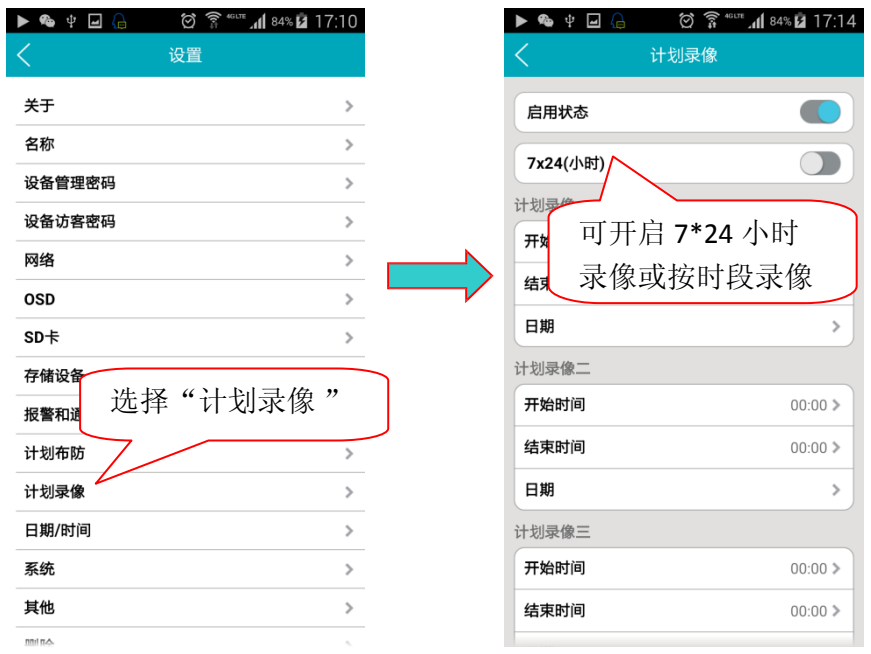

注:录像文件只能存储到微型 SD 卡上。 计划录像功能的录像每 30 分钟存储一个录像文件, 储存空间不足时自动删除最早的录像文件。

4>设置云摄像机的音频,图像镜像,电源频率。

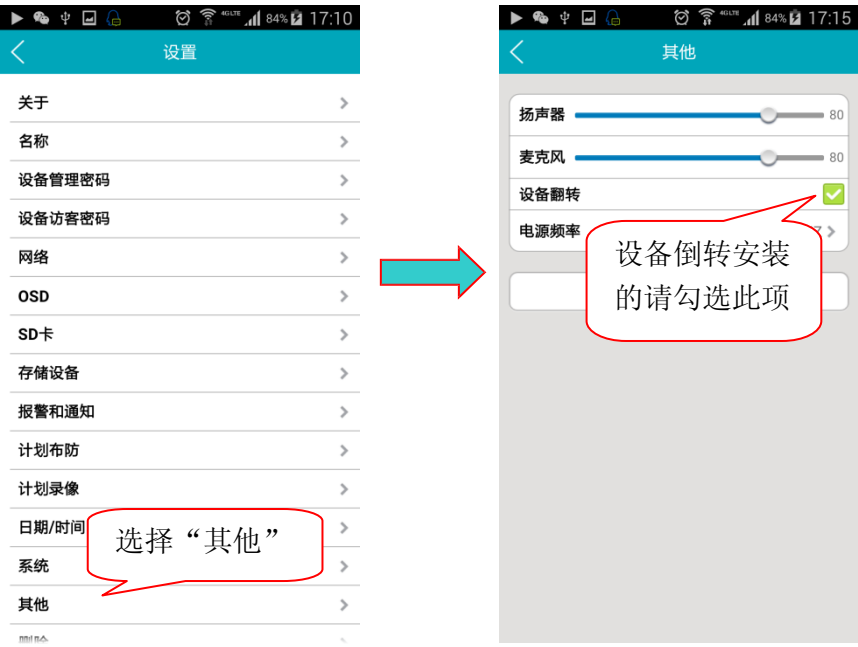

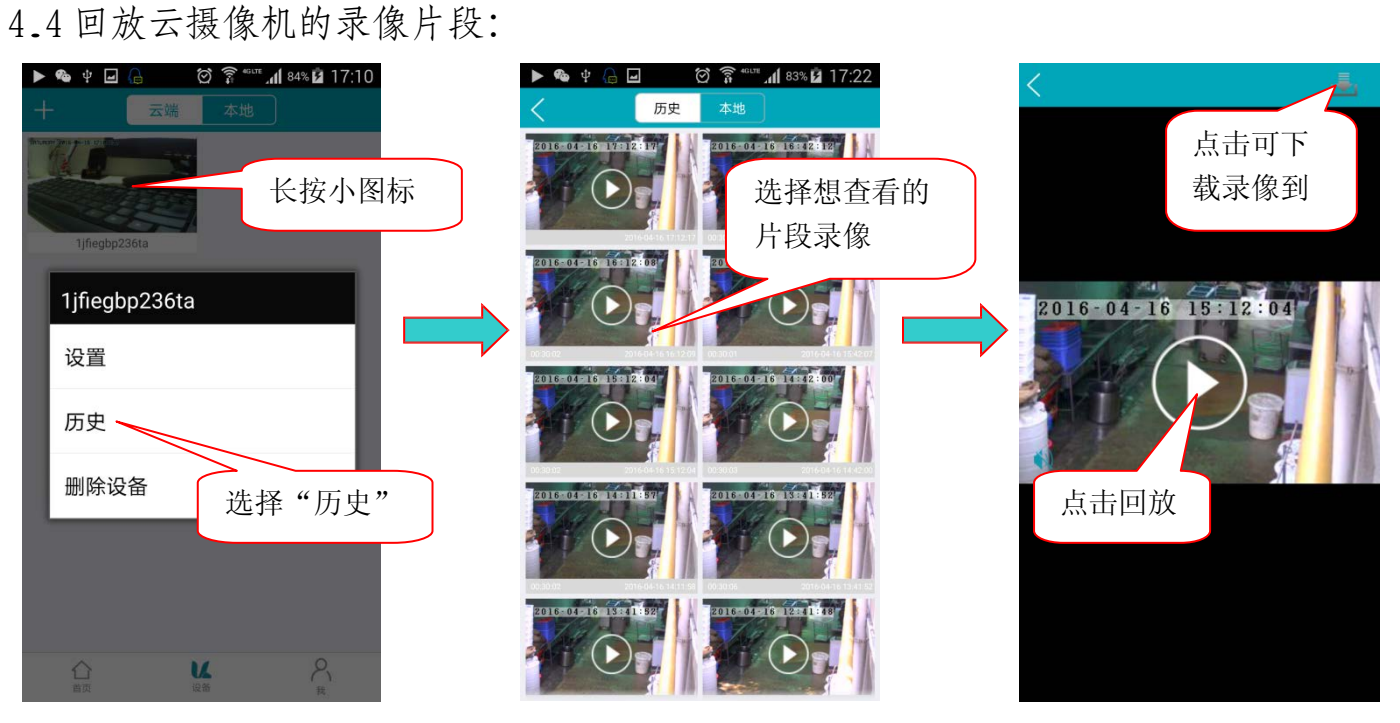

#### 无线安装注意事项

无线云摄像机允许您在无线网络覆盖区域的任意位置,通过使用无线网络连接来访问。然而,无 线信号所需穿过的墙体、天花板和其他物体的数量、厚度以及位置都会限制其范围。 通常覆盖范围的 变化,要取决于您房间或办公室的建材类型以及环境 RF(无线电频率)噪声干扰。 遵循下列基本指南 是最大化无线范围的关键:

- 1. 使路由器和您的网络摄像机之间的墙体、天花板的数量减到最少——每道墙体或天花板都会 削弱 3-90 英尺 (1-30 米) 的无线传输范围。
- 2. 请注意设备之间的直线距离。 一个 1.5 英尺厚 (0.5 米) 的墙以 45 度角则会达到 3 英尺 (1 米) 厚。 在 2 度转角时,墙的厚度会达到 42 英尺(14 米)。 将设备放置到可以直线穿过墙 或天花 板的地方(而不以角度)以求更好的接收。
- 3. 建筑材料造成差异。 金属门或铝制骨架会严重削弱无线信号。 将接入点、无线路由器以及 其他网络设备摆放到信号可穿过不涂泥灰的石墙或者打开的门道的地方。 材料和物体, 如玻 璃、钢材、金属、带绝缘体、水(鱼缸)、镜子、文件柜、砖块和混凝土的墙体会削弱无线 信号。

4.将云摄像机及无线路由器远离产生 RF 噪音的电子设备和电器。

5. 如果您正在使用 2.4GHz 的无绳电话或其他无线电发射源设备 (如微波炉), 您的无线连接可能会明 显变差或完全掉线。 请尽可能的将 2.4GHz 电话基座远离无线设备。 即使电话未使用,基座也仍然会 传输信号。